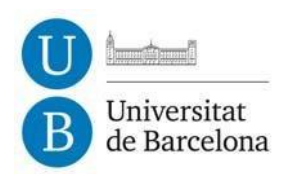

## **PROCEDIMENT PER LA GESTIÓ DE VIATGES A CÀRREC DE PARTIDES PRESSUPOSTÀRIES PENDENTS D'INCORPORACIÓ**

Quan s' hagi d'encarregar un bitllet de transport o una reserva d'allotjament a l'agència Viajes El Corte Inglés (VECI a partir d'ara) a càrrec de **partides pendents d'incorporar** al pressupost UB, el procediment a seguir serà el següent:

- **1.** Emplenar el corresponent full **SV/AG** amb les dades del viatge.
- **2.** Crear una **comanda excepcional** seguint els següents passos:
- 2.1. Cridar la transacció *Z59MM\_EXC ‐ Creació Comanda Excepcional,* que té la següent ruta:

Menú SAP *-> Gestió de Compres i Materials -> Gestió de Compres -> Comandes -> Z59MM\_EXC ‐ Creació Comanda Excepcional* 

- 2.2. Indicar com a proveïdor *"Viajes el Corte Inglés, SA"* amb codi 106044
- 2.3. Emplenar les **dades de capçalera** de la comanda amb la següent informació:
- Emplenar la pestanya "Textos" amb les dades de contacte del viatger, especialment la seva adreça e‐mail i els seus telèfons. Aquestes dades apareixeran a l'apartat "Observacions" de la comanda. *Nom i cognoms del viatger, e‐mail, Telèfon(s):*
- No cal afegir cap dada més a la resta de pestanyes de la capçalera

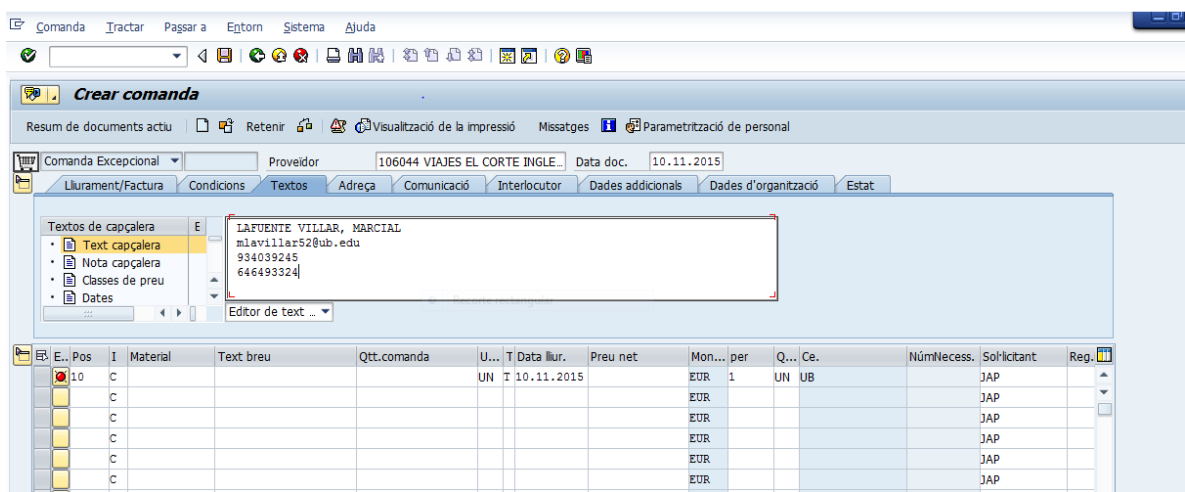

2.4. Crear una **única posició** amb la següent informació:

- Codi de Material: *V9012150200002 – Serveis agència viatges*
- Quantitat : *1*
- Preu net: l'import total del viatge que es tramita a través de VECI (import total de la SV, excloent dietes i altres despeses no abonables a l'agència de viatges)

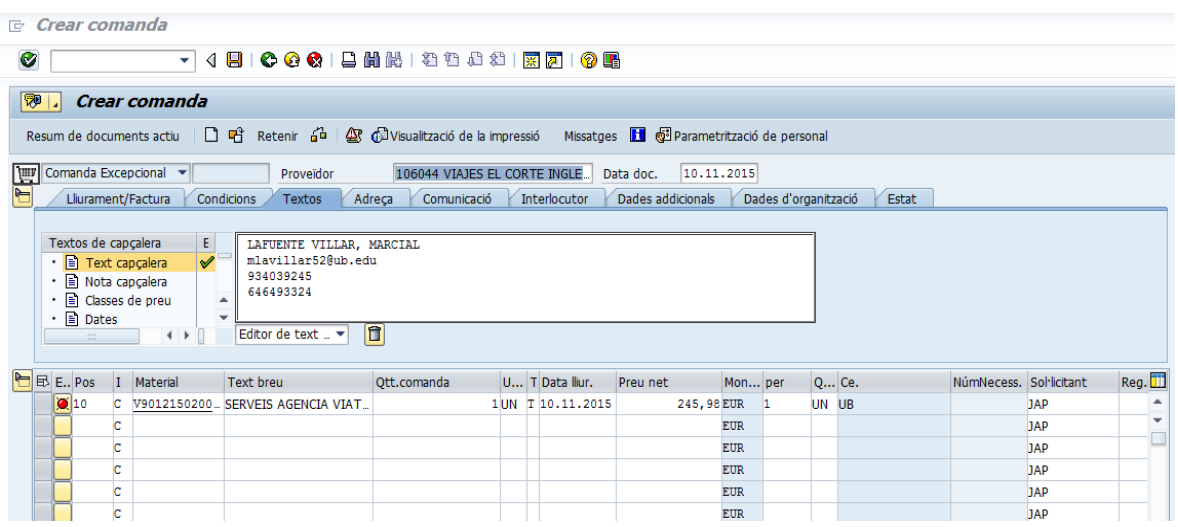

A les dades de posició caldrà emplenar les següents pestanyes:

• "Dades de material": emplenar el camp 'Material/Proveïdor' amb el nom de l'agent de VECI que gestiona el viatge. (**Nota: aquest camp es modificarà més endavant amb el núm. de l'expedient de l'AV que es farà quan la partida pressupostària ja s'hagi incorporat – veure punt 3 d'aquest document**)

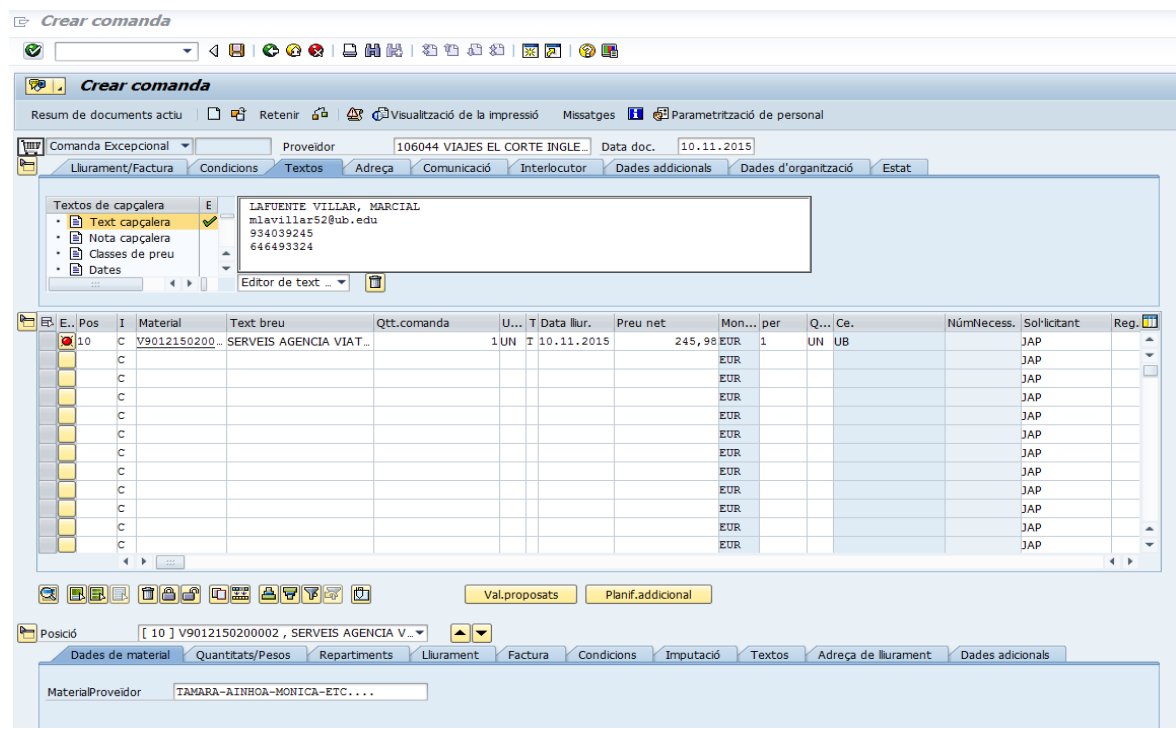

• "Factura": emplenar el camp 'Ind.impost' amb l'indicador '*0A*' (D/IVA Suportat 0% (provisional))

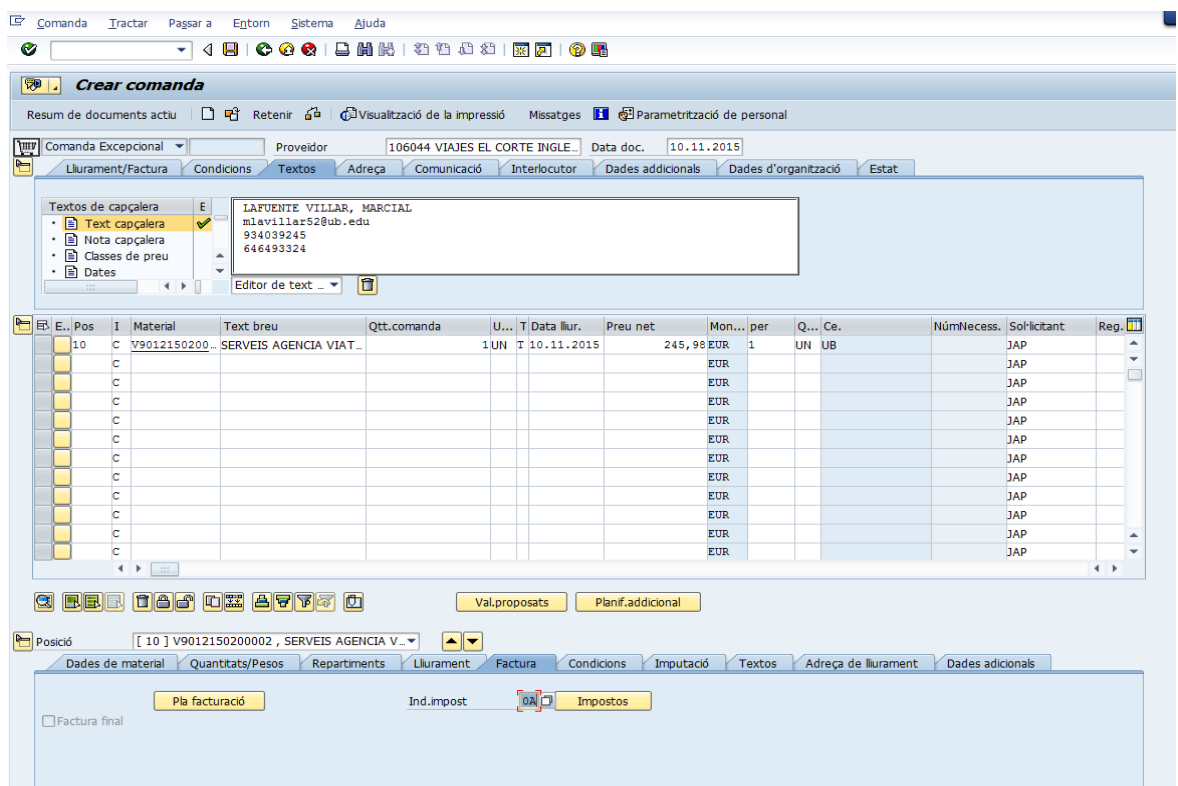

• "Textos": emplenar amb la descripció del tipus de viatge que s'està encarregant

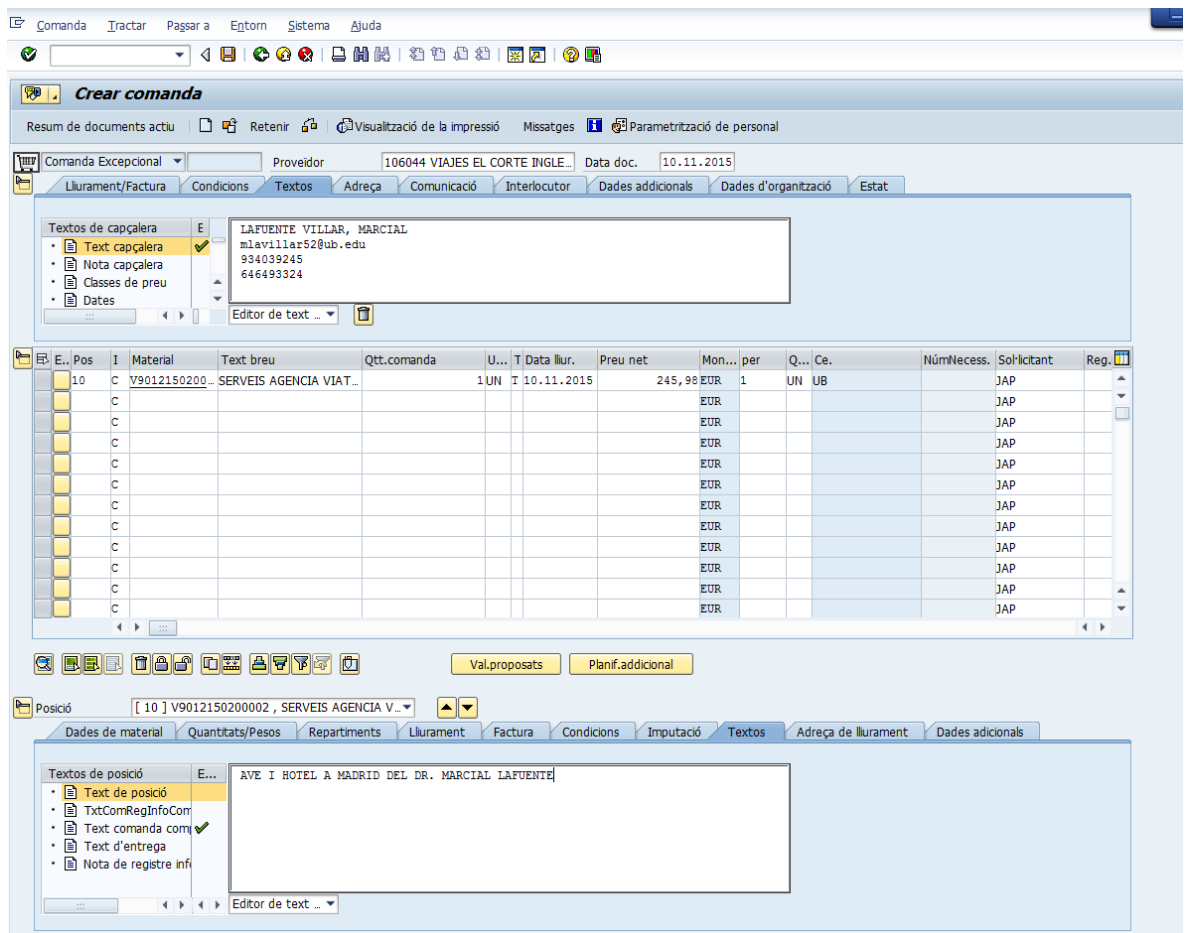

• Adjuntar la SV/AG en format PDF al document de la comanda. Per això cal prémer el botó 'Serveis per a l'objecte', i escollir l'opció *Crear* -> *Crear annex*

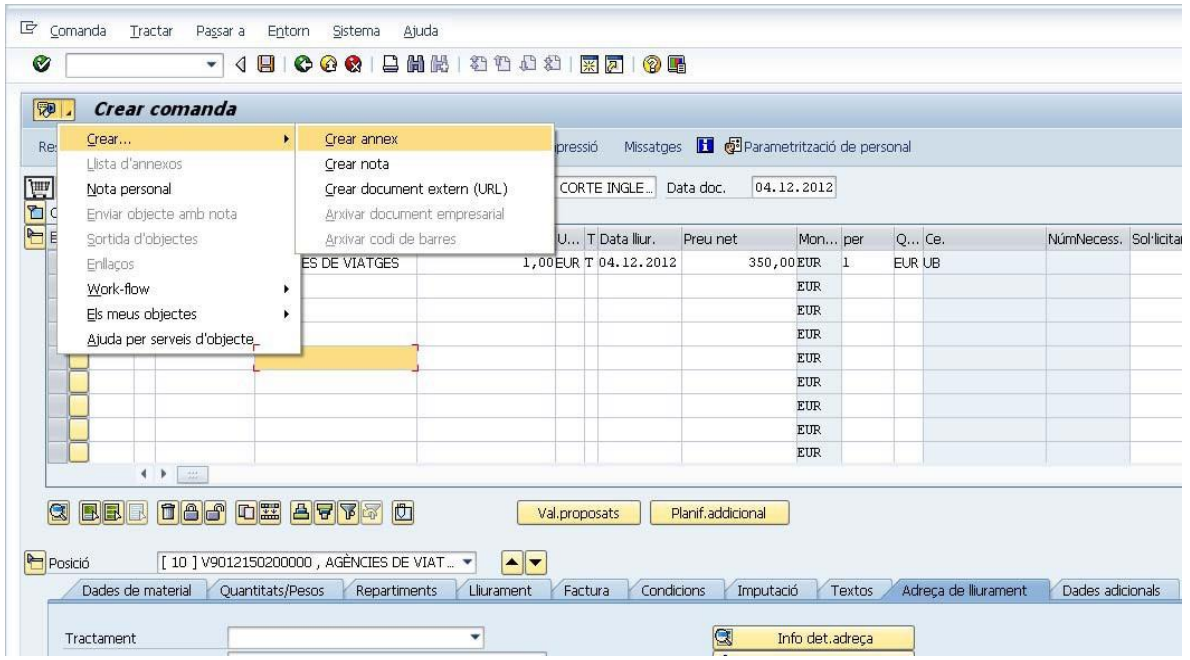

I el sistema ens obrirà una pantalla on podrem trobar el fitxer que volem adjuntar

- Un cop completades totes les dades i adjuntat el fitxer de la SV/AG, cal verificar que la comanda està OK,
- Si no hi ha cap error, a continuació gravar la comanda. Recordeu que aquesta és una comanda excepcional, i per tant, en el moment en que la graveu, automàticament s'enviarà per correu electrònic a l'agència de viatges VECI

**3.** Un cop ja s'hagi incorporat la corresponent partida pressupostària com a romanent 2016 del nou exercici 2017, el gestor administratiu haurà de fer el document AV, i el núm. d'expedient associat a aquesta caldrà afegir‐lo a la comanda en el la pestanya "Dades de material", on en el moment de fer la comanda s'havia consignat el nom de l'agent. Per fer això, cal modificar la comanda.